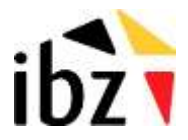

# **RRNADMIN - Registre national**

Documentation

Gestion des accès aux webservices du Registre national

Manuel d'utilisation pour les gestionnaires externes

## **RRNADMIN**

### **1. Objectifs de l'application RRNADMIN ?**

L'application RRNADMIN permet de gérer les utilisateurs de Webservices du Registre national.

Avec RRNADMIN, le client peut donner, limiter ou retirer aux membres de son personnel, l'accès aux données du Registre national.

#### **Il existe chez le client 3 catégories d'utilisateurs:**

- les utilisateurs qui souhaiteraient effectuer des consultations ou des mises à jour Ce groupe d'usagers sont des utilisateurs finaux et sont nommés utilisateurs **U4**.

- les membres du personnel qui peuvent gérer, via RRNADMIN, les accès des utilisateurs U4.

#### Ce sont les **administrateurs R3**.

- les utilisateurs qui peuvent gérer, via RRNADMIN, les accès des utilisateurs R3 et U4: c'est le groupe des **administrateurs R2**.

#### **2. Comment les utilisateurs R2 et R3 peuvent se connecter à RRNADMIN ?**

- Utiliser le link suivant "https://www.rrnws.rrn.fgov.be/RRNADMIN32/"
- Introduire votre carte d'identité électronique dans le lecteur approprié.
- Entrer votre code PIN.
- Vous verrez alors apparaître l'écran suivant:

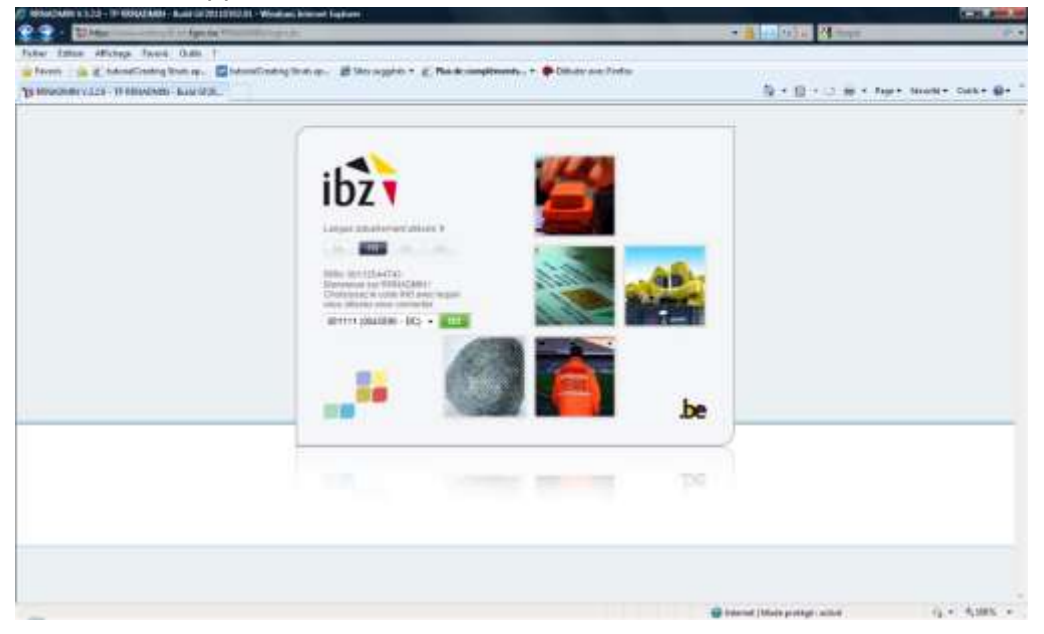

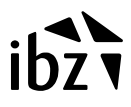

Cliquer sur le bouton "GO"

Vous obtenez alors l'écran suivant:

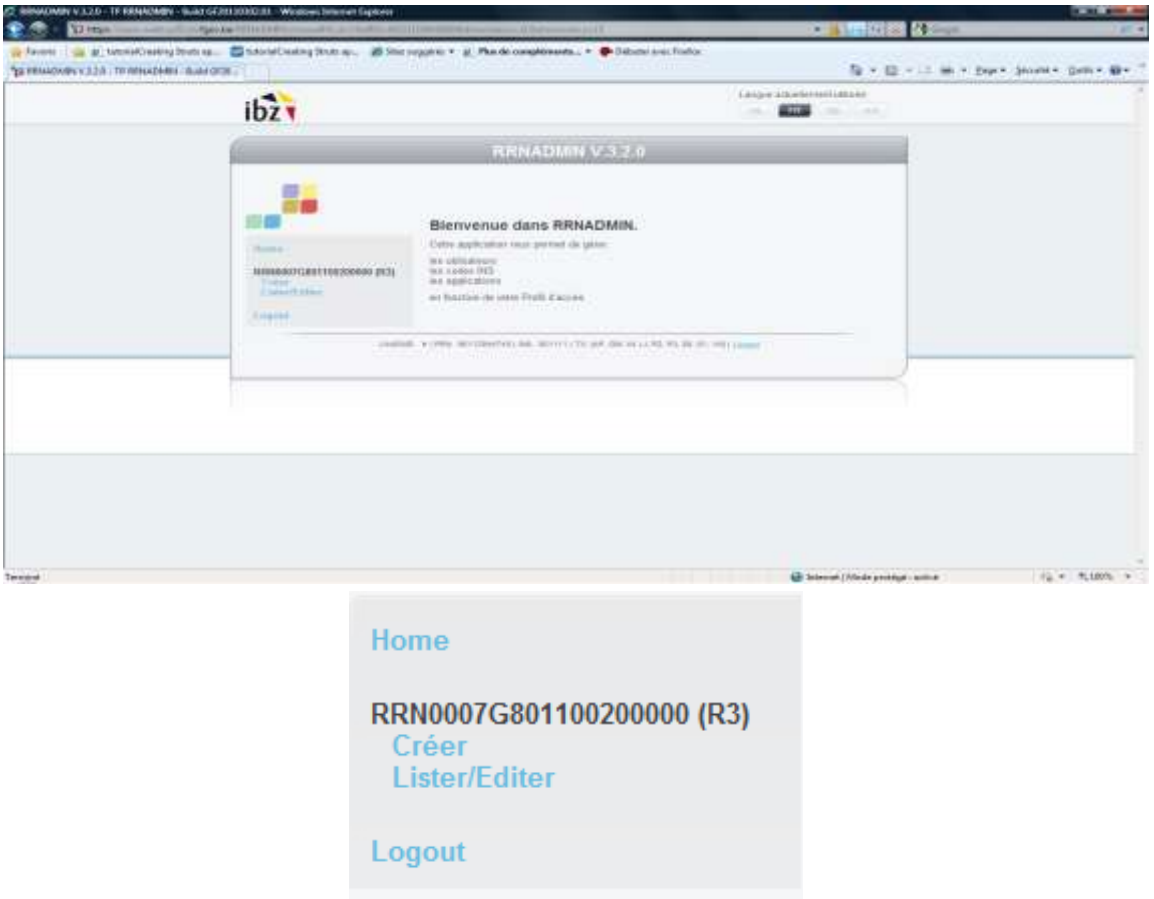

Comme on peut remarquer, à droite de l'écran (voir image détaillée en dessous), dans cet exemple, l'utilisateur R3 en question peut gérer deux Webservices différents.

L'administrateur R3 peut gérer les utilisateurs U4 de son service. Un administrateur R2 peut, toutefois, gérer les utlisateurs R3 de son Webservice.

Un gérant R2/R3 peut, pour chaque Webservice effectuer les actions suivantes:

- Créer de nouveaux utilisateurs en cliquant sur le lien "Créer"
- Consulter, mettre à jour, supprimer, grâce à un clic sur le lien "Lister/Editer"

#### **3. Comment créer un utilisateur ?**

Afin de créer un utilisateur d'un Webservice, l'administrateur R2/R3 pourra cliquer sur le lien "Créer" (voir écran précédent).

Par la suite, il obtient l'écran suivant (à droite)

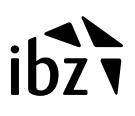

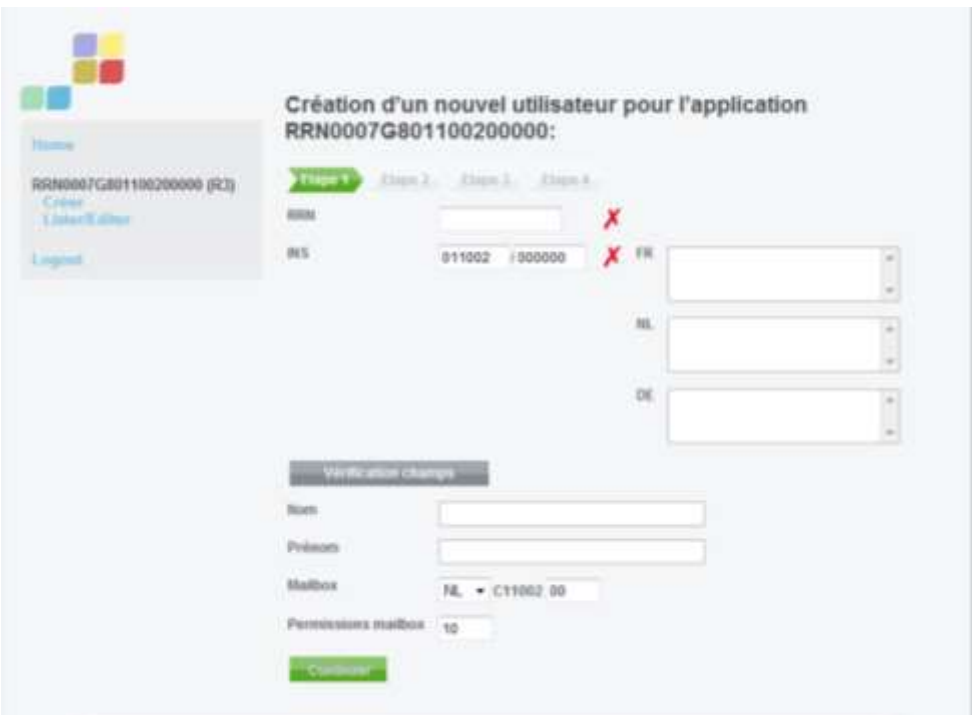

Sur cet écran, il peut exécuter les actions suivantes:

- saisir le NN de l'utilisateur (précédé d'un zéro).
- Cliquer sur le bouton "Vérification champs".

La validité des données introduites va être maintenant contrôlée; on peut s'attendre à des erreurs suivantes:

- NN erroné.
- INS code erroné.

Par la suite, l'administrateur (R2/R3) obtient l'écran suivant (à droite).

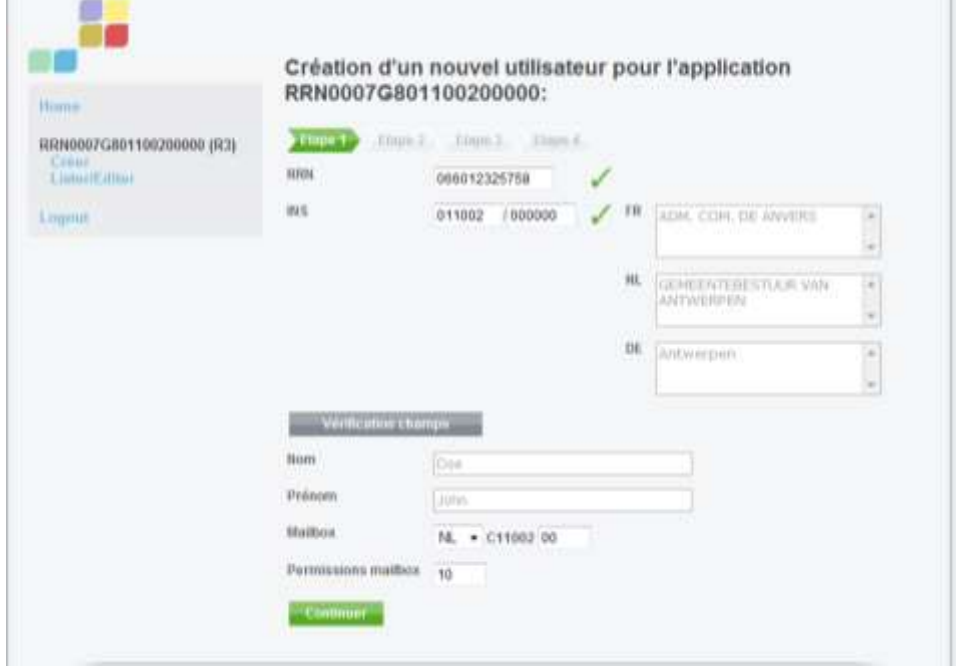

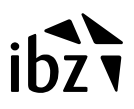

Sur cet écran, on peut effectuer les actions suivantes:

- conrôler les zones automatiquement remplis (nom d'utilisateur, la description du code INS).

- corriger éventuellement le n° national d'un nouvel utilisateur.
- mettre éventuellement à jour les permissions et la boîte aux lettres.
- cliquer sur le bouton «Continuer» si les champs sont bien remplis.

La validité des données introduites est effectuée afin d'éviter que les erreurs suivantes ne surviennent:

- NN erroné
- Code INS erroné
- Erreur lors de l'octroi des permissions ou de la boîte aux lettres.

Ensuite, l'écran suivant apparaît.

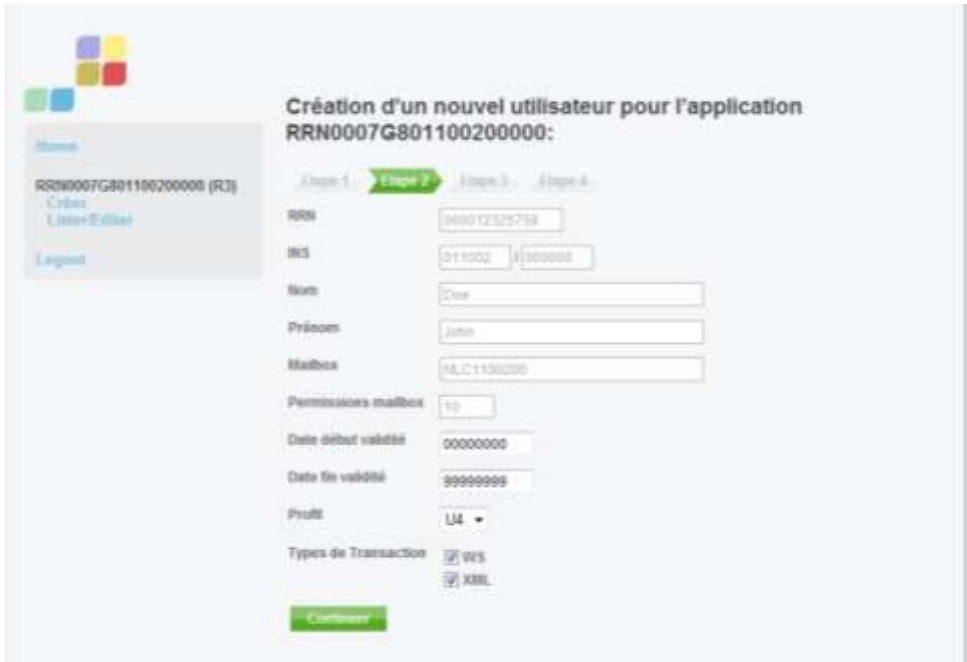

Sur cet écran, on peut effectuer les actions suivantes:

- modifier éventuellement la "Date Début" et "Date Fin" des accès de l'utilisateur (format "AAAAMMDD" où AAAA est l'année, MM le mois et DD, le jour).

- modifier éventuellement le profil de l'utilisateur

un administrateur R3 peut seulement gérer des utilsateurs U4

un administrateur R2 peut, en plus de l'utilsateur U4, gérer des utilisateurs R3.

- Sélectionner maintenant les types de transactions que l'utilisateur peut effectuer

l'application (webservice) limite les "types de transaction" d'utilisateurs.

- Cliquer sur le bouton «Continuer».

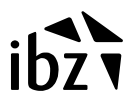

L'utilisateur reçoit ensuite l'écran suivant.

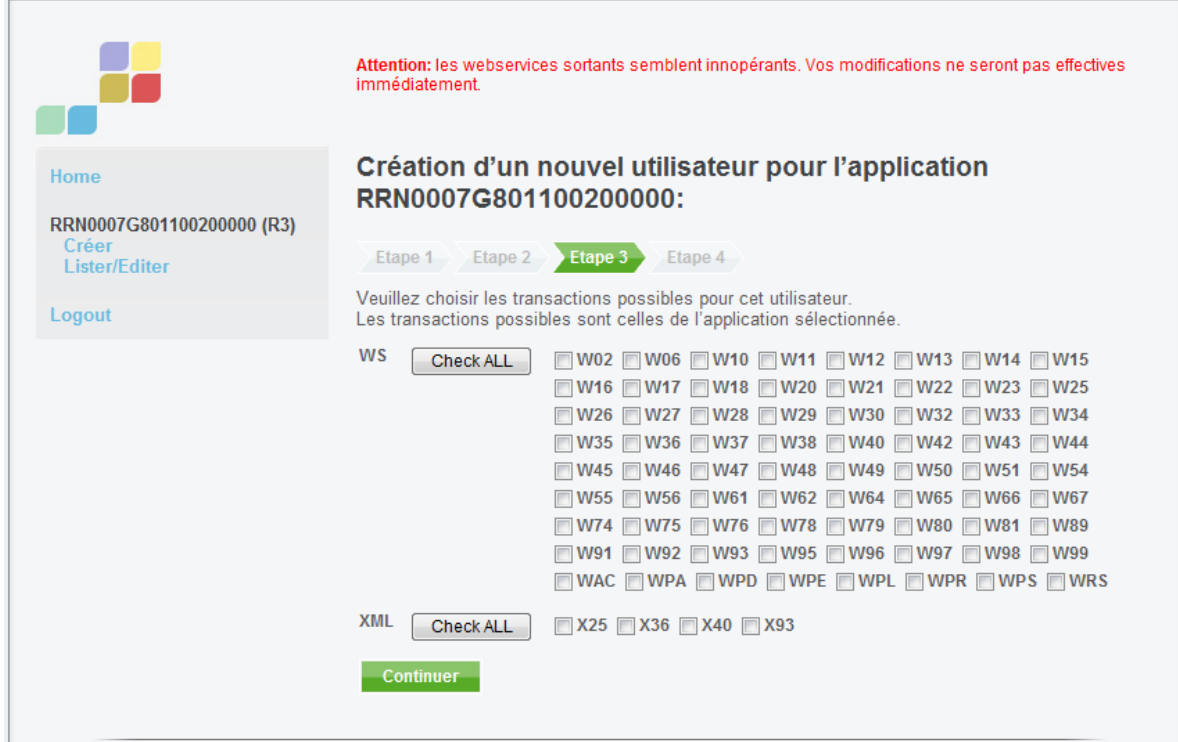

Sur cet écran, les actions suivantes peuvent être entreprises:

- vous pourrez maintenant, dans la grille des transactions potentielles de l'utilisateur U4, sélectionner celles qui sont adaptées.

Avec le bouton "Check All" vous pourrez sélectionner toutes les transactions.

Avec le bouton "Uncheck All" vous pourrez les dé-sélectionner toutes.

- cliquer sur le bouton "Etape suivante".

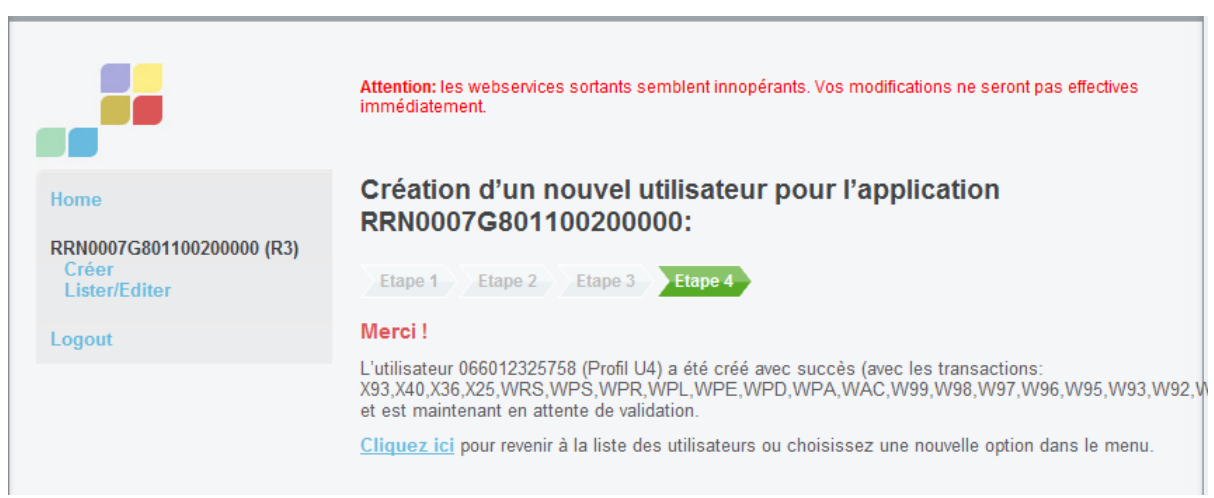

Ensuite, l'écran suivant apparaît.

Le profil de l'utilisateur est maintenant bien créé.

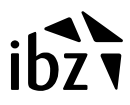

#### **4. Comment un utilisateur peut consulter, modifier ou supprimer ?**

Pour créer un utilisateur d'un Webservice, l'administrateur R2/R3 clique sur le lien Lister/Editer (voir écran précédent).

and the company's company's the

L'écran suivant apparait.

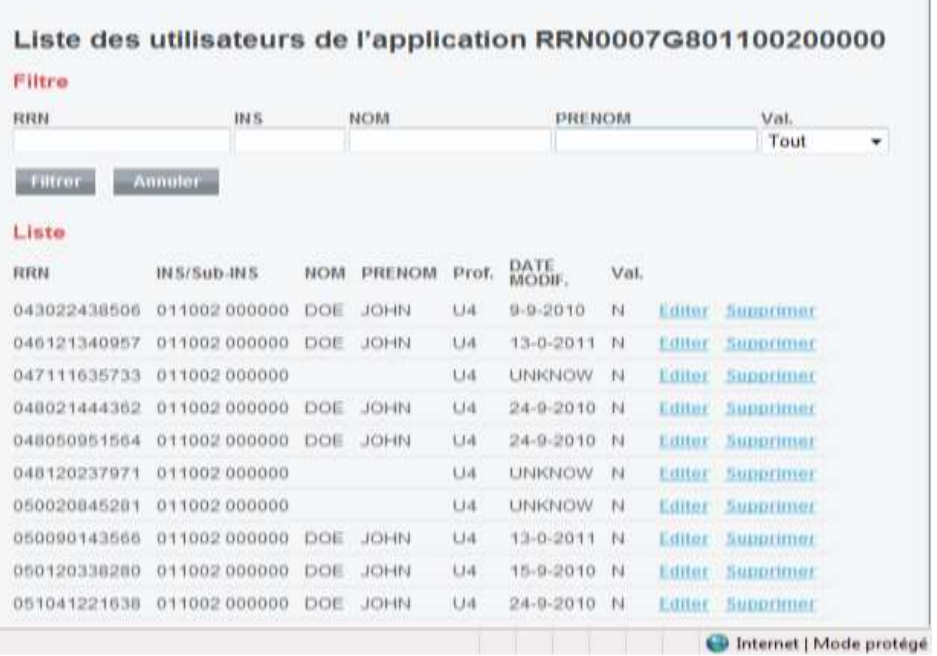

Cet écran permet à l'administrateur de filtrer les utilisateurs par des champs N° national, Code INS, Nom ou Val.

Après avoir sélectionné par exemple le NN, l'écran suivant apparaît.

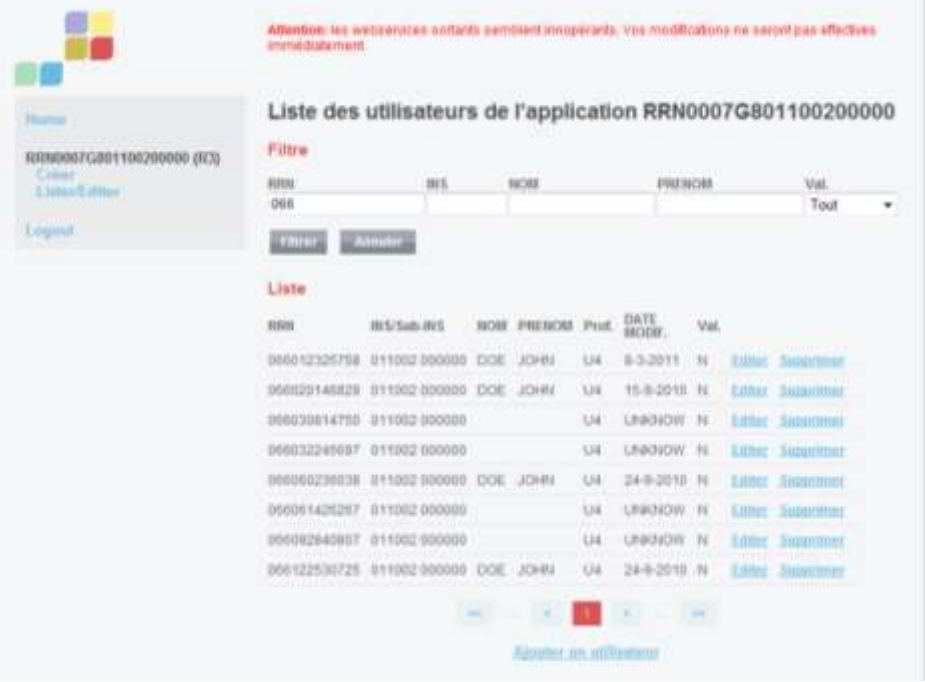

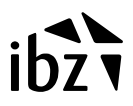

Sur cet écran, il pourra effectuer les actions suivantes (les actions possibles par utilisateur sont en bleu)

- cliquer sur "Editer" afin de consulter ou mettre à jour un utilisateur.
- cliquer sur "Supprimer" pour supprimer un utilisateur.

Un clic sur le lien "Editer" laisse apparaître l'écran suivant.

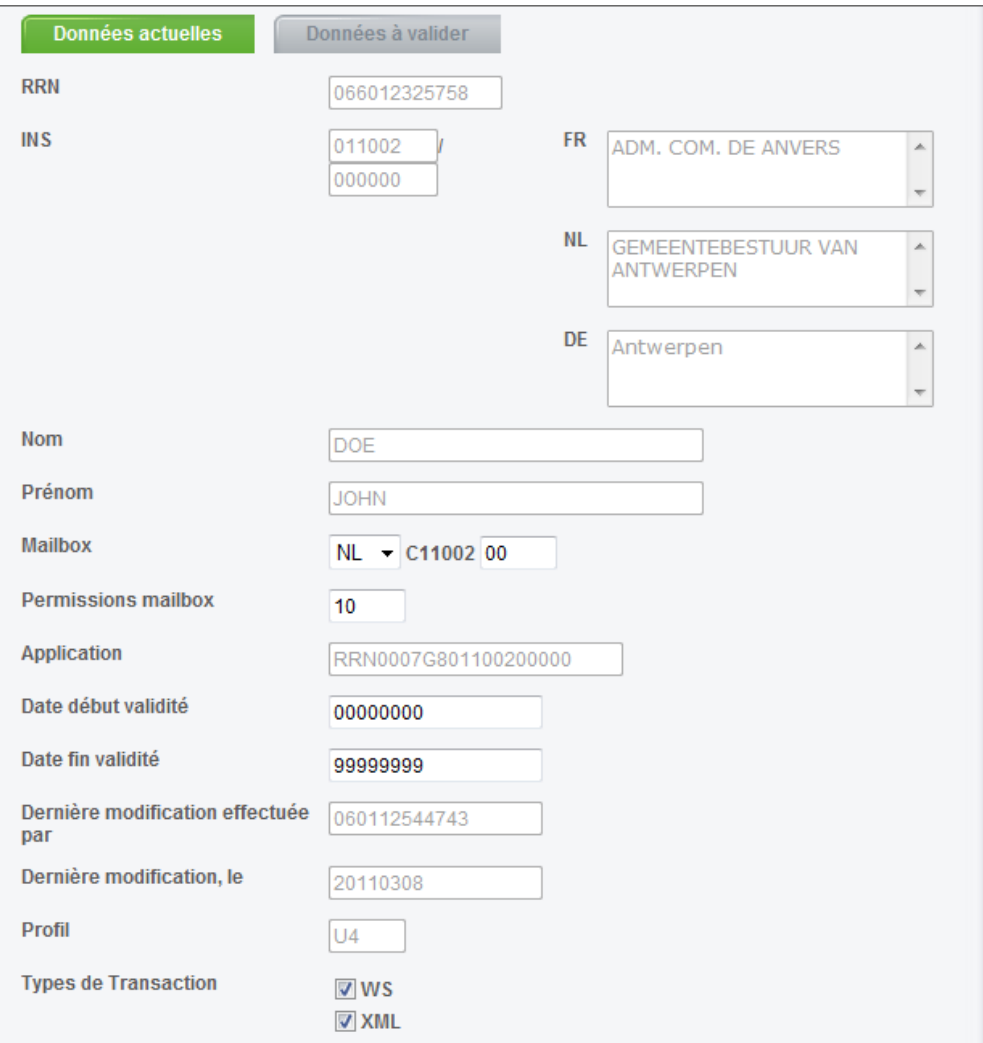

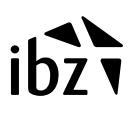

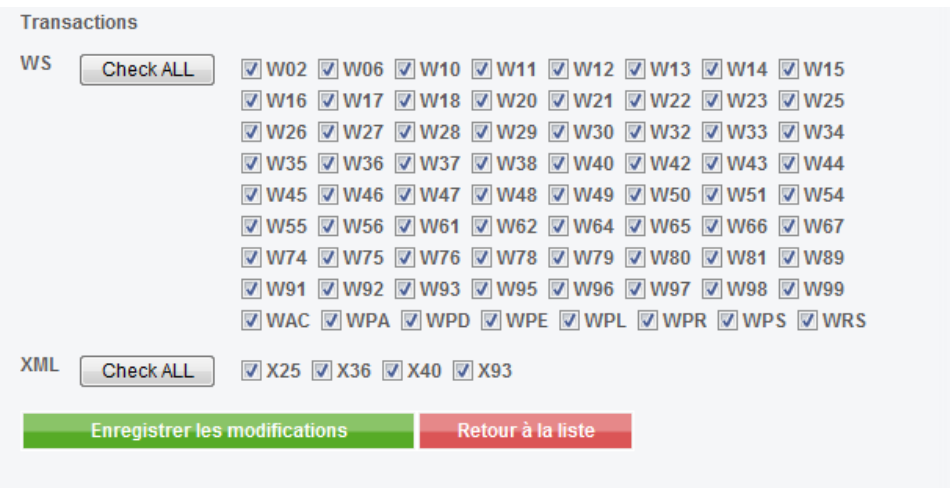

Si l'administrateur souhaite seulement consulter et non mettre à jour, il pourra cliquer sur le bouton "Retour à la liste".

Toutefois, s'il veut changer, il doit cliquer sur le bouton "Enregistrer les modifications ".